# **3 Software Setup**

### **3.1. IDT Communication Board Driver Installation**

The SSC Communication Board converts the USB bus protocol to a serial data interface for communication between the user's computer and the ZSSC5101. A special driver (FTDI) must be installed.

Before continuing, ensure that the ZSSC5101 Evaluation Kit is connected via a USB cable to the user's computer as described in section [2.](#page-4-0)

#### **3.1.1. Compatibility Check**

The following procedures are used to determine if the correct driver is already installed on the computer by checking the Device Manager in the Windows® Control panel.

- 1. Navigate as needed to the computer's Control Panel  $\rightarrow$  System and Security  $\rightarrow$  Device Manager.
- 2. Scroll down the device list to the "Universal Serial Bus controllers" section and check for an entry titled "USB Serial Converter." If found, right click on it and select "Properties" from the resulting drop-down menu.
- 3. If the "Manufacturer" is shown as "FTDI" as shown in the example in [Figure 3.1,](#page-5-0) then the required driver is already installed. In this case, skip the following steps and continue at section [3.2.](#page-7-0)

<span id="page-5-0"></span>*Figure 3.1 Example of Properties for a USB Serial Converter under the Device Manager* 

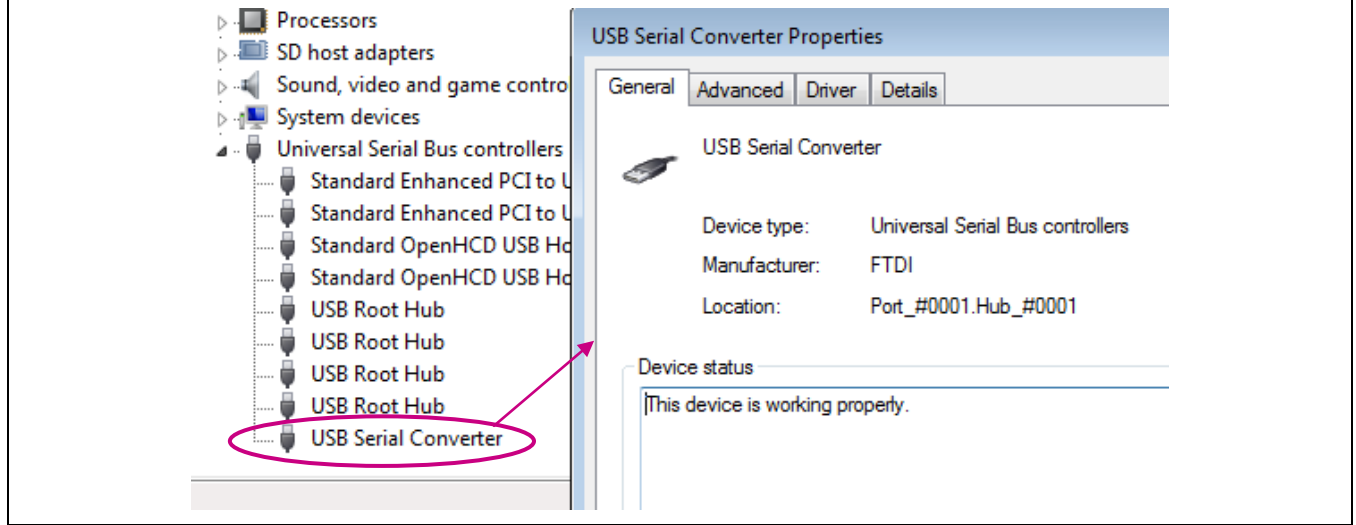

4. If the "Manufacturer" is not shown as "FTDI" or if "USB Serial Converter" does not appear in the Device Manager list, the FTDI driver must be manually installed on the SSC Communication Board microprocessor. If there is no driver installed for the SSC Communication Board, the device is likely to be listed under "Other devices" as "FT232R USB UART" in the Device Manager list as shown in [Figure 3.2.](#page-6-0) Right click on the device and select "Update Driver Software."

© 2019 Renesas Electronics Corporation and the content of the content of the CO2019 Renesas Electronics Corporation

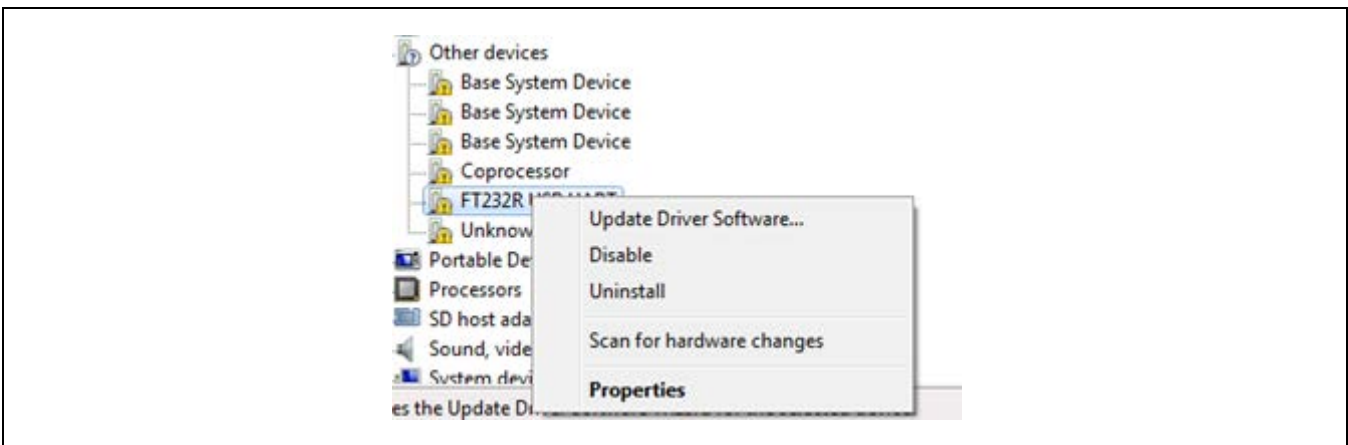

<span id="page-6-0"></span>*Figure 3.2 Updating the Driver for the Communication Board (FT232R USB UART under Device Manager)*

- 5. Next, select the option to manually browse for a driver:
	- $\rightarrow$  Browse my computer for driver software Locate and install driver software manually.
- 6. Navigate to the *UsbDriver* subdirectory under the user-selected directory for the downloaded ZSSC5101 Evaluation Software. Select the *CDM…..-Certified* subdirectory as shown in [Figure 3.3.](#page-6-1) Click the "OK" button. Windows® automatically installs the FTDI driver software.

<span id="page-6-1"></span>*Figure 3.3 Location of the FTDI Driver in the ZSSC5101 Evaluation Software Directory*

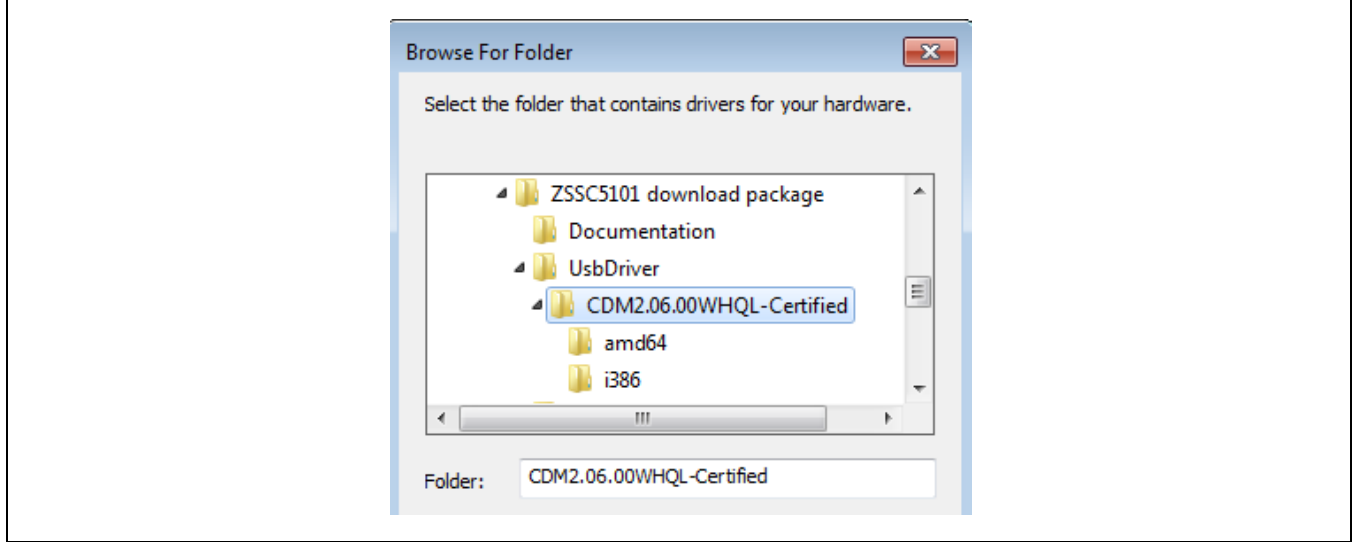

7. When the driver installation is complete, verify that message shown in [Figure 3.4](#page-7-1) is displayed and that the SSC Communication Board is now listed as "USB Serial Converter" under "Universal Serial Bus Controllers" in the Device Manager list as shown in [Figure 3.1.](#page-5-0) If properly installed, proceed with the steps in section [3.2](#page-7-0) to activate the ZSSC5101 Evaluation Software.

<span id="page-7-1"></span>*Figure 3.4 Confirmation Message after Installing FTDI Driver*

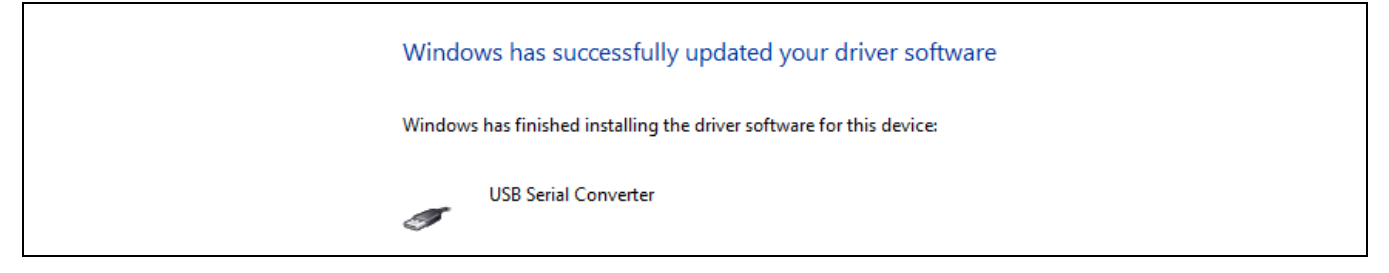

## <span id="page-7-0"></span>**3.2. Starting the ZSSC5101 Evaluation Software**

After the FTDI driver is installed on the SSC Communication Board, the ZSSC5101 Evaluation Software is ready to use without any additional installation. The software provides a graphical user interface (GUI) for communication and programming of the ZSSC5101. To start the GUI, go to the *ZSSC5101\_GUI* subdirectory and click on the *ZSSC5101\_GUI.exe* file to run the software.

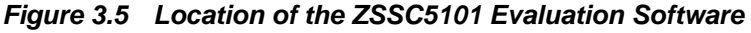

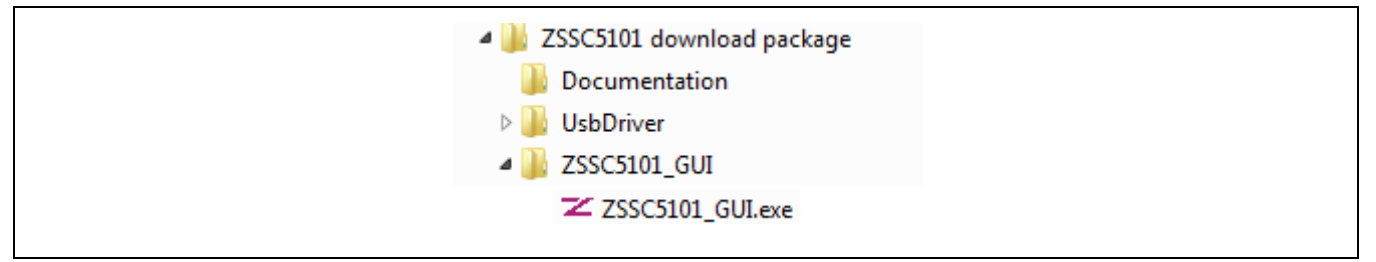

The GUI will open on the default screen shown in [Figure 4.1.](#page-8-0) Typically the SSC Communication Board is detected automatically. If not, click the "Find Comm" button as needed to connect.

# **4 Using the ZSSC5101 Evaluation Software**

**Important:** Before unplugging any ZSSC5101 module during operation, always click the "Power OFF" button in the software first (see [Figure 4.1\)](#page-8-0).

## **4.1. Software Revision**

This kit description applies to *ZSSC5101 Evaluation Software* revision 1.2 or higher. The software revision number is given under "About" on the top main menu (see [Figure 4.1\)](#page-8-0).

## **4.2. "Setup" Tab**

The initial screen for the *ZSSC5101 Evaluation Software* (i.e., the GUI) is the "Setup" tab as shown in [Figure 4.1.](#page-8-0)

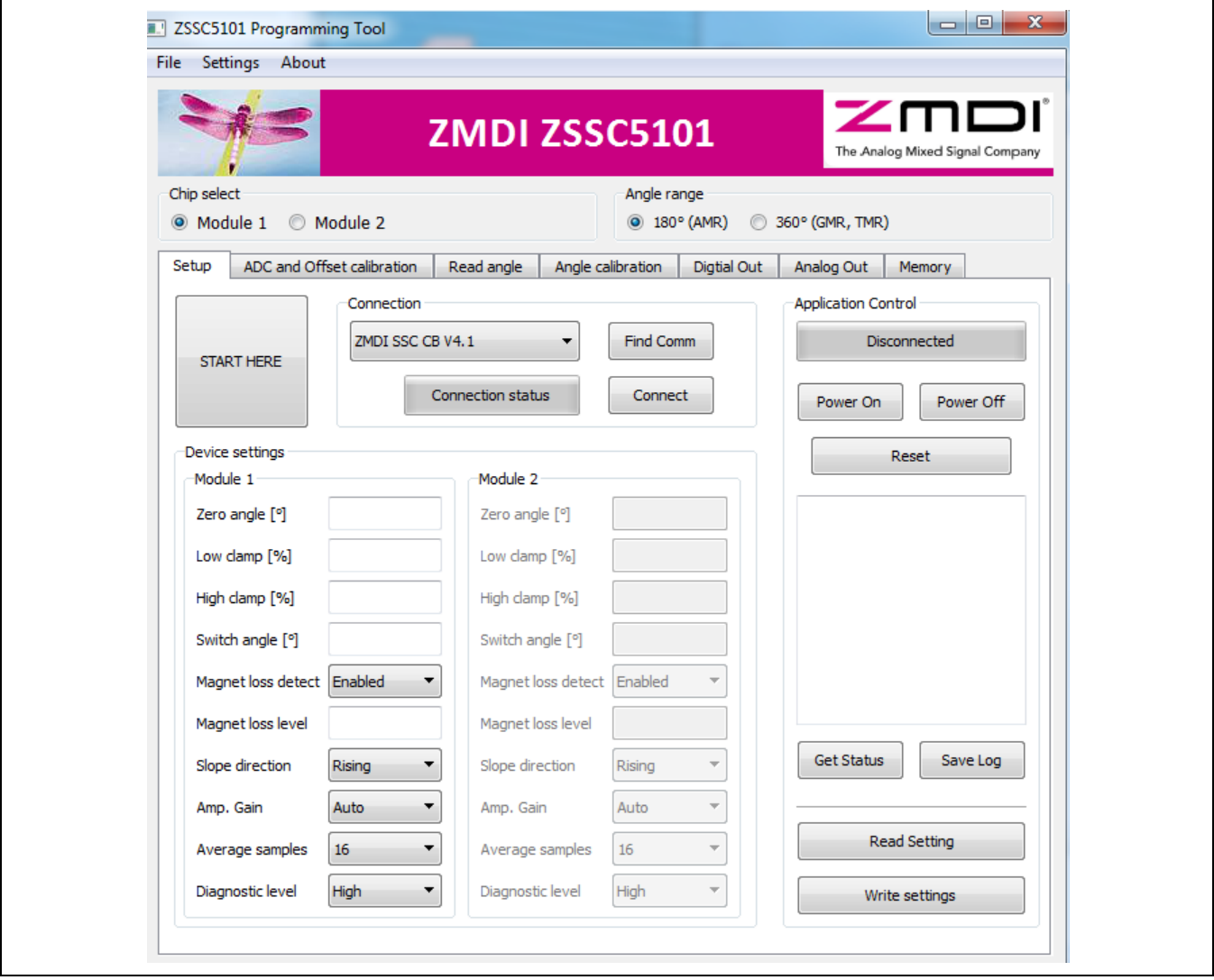

## <span id="page-8-0"></span>*Figure 4.1 "Setup" Tab*

© 2019 Renesas Electronics Corporation and Device Technology, Integrated Device Technology, Inc. 9 March 11, 2016

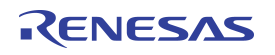

Above the tabs under "Chip select," select "Module 1" (default set-up) or "Module 2" depending on which module is connected. Under "Angle range," select whether the ZSSC5101 chip is interfacing with an AMR or GMR/TMR sensor signal. For the ZSSC5101 AMR Demo Board V1.0, which is included in the kit, choose "180° (AMR)."

Next, click the "Connect" button (see [Figure 4.1\)](#page-8-0). The gray "Connection status" button changes to "Connected" and turns green. This automatically turns the module on (equivalent to clicking the "Power On" button). The section for the connected module is highlighted, and the section for the non-connected module is gray to indicate that it is inactive. An example of the resulting screen for a connection to Module 1 is shown in [Figure 4.2.](#page-9-0)

If two modules are connected, the user can switch between modules without cycling power by simply clicking "Module 1" or "Module 2."

The "Get Status" button can be used to check the control register and connections. Any available warnings will be displayed in the log window. The log information can be saved in a text file by clicking the "Save Log" button.

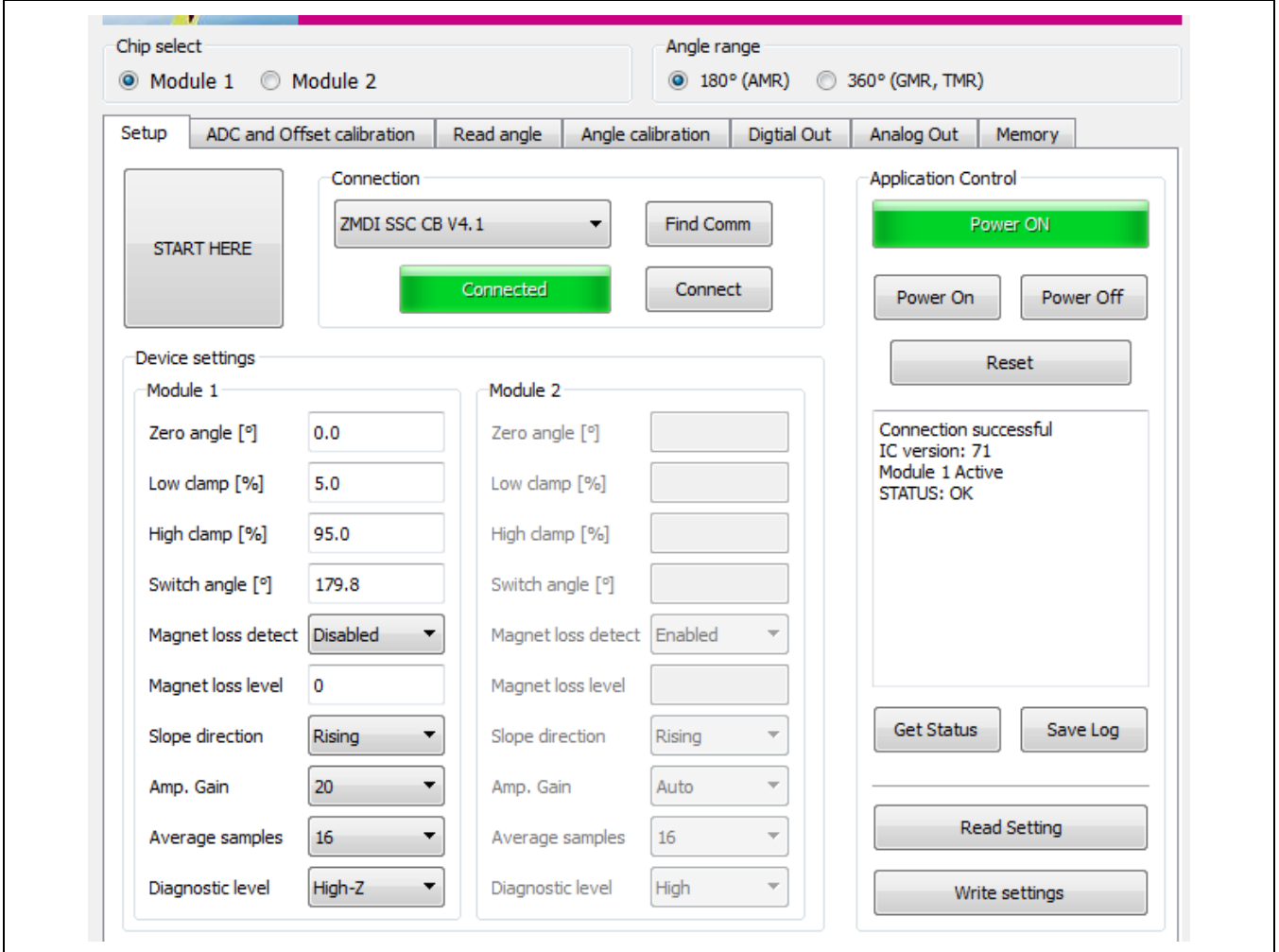

<span id="page-9-0"></span>*Figure 4.2 "Setup" Tab Example with Module 1 Selected*

## **4.3. "ADC and Offset Calibration" Tab**

The "ADC and Offset calibration" tab is used to calibrate the offset of the sensor and perform an estimation of the resulting error.

<span id="page-10-0"></span>*Figure 4.3 "ADC and Offset Calibration" Screen*

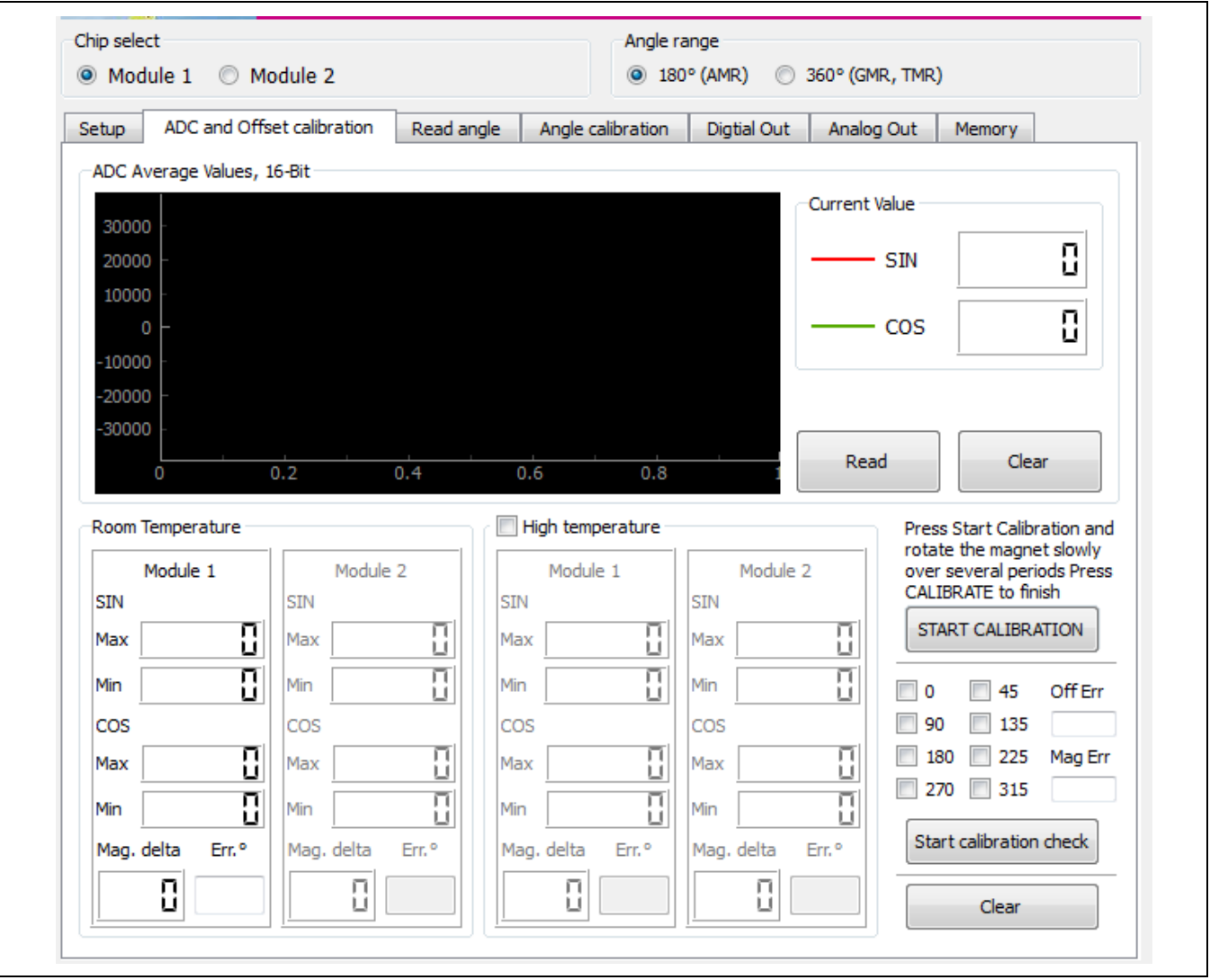

#### <span id="page-11-1"></span>**4.3.1. Offset Calibration**

AMR sensors typically exhibit a temperature dependent offset. An offset calibration can greatly improve the accuracy of the sensor system by eliminating these errors. In addition, the offset calibration procedure also improves non-linearity caused by a misaligned (non-centered) magnet.

To start an offset calibration, ensure that a magnet is placed over the sensor and click the "START CALIBRATION" button, which is shown in [Figure 4.3.](#page-10-0) The button label changes to "Calibrate Offset."

Rotate the magnet slowly until the values for SIN Min/Max and COS Min/Max that are displayed in the module's section stop changing (see [Figure 4.4\)](#page-11-0). Verify that the Min/Max values are in a range of approximately +/- 11000 or wider. Then click the "CALIBRATE OFFSET" button.

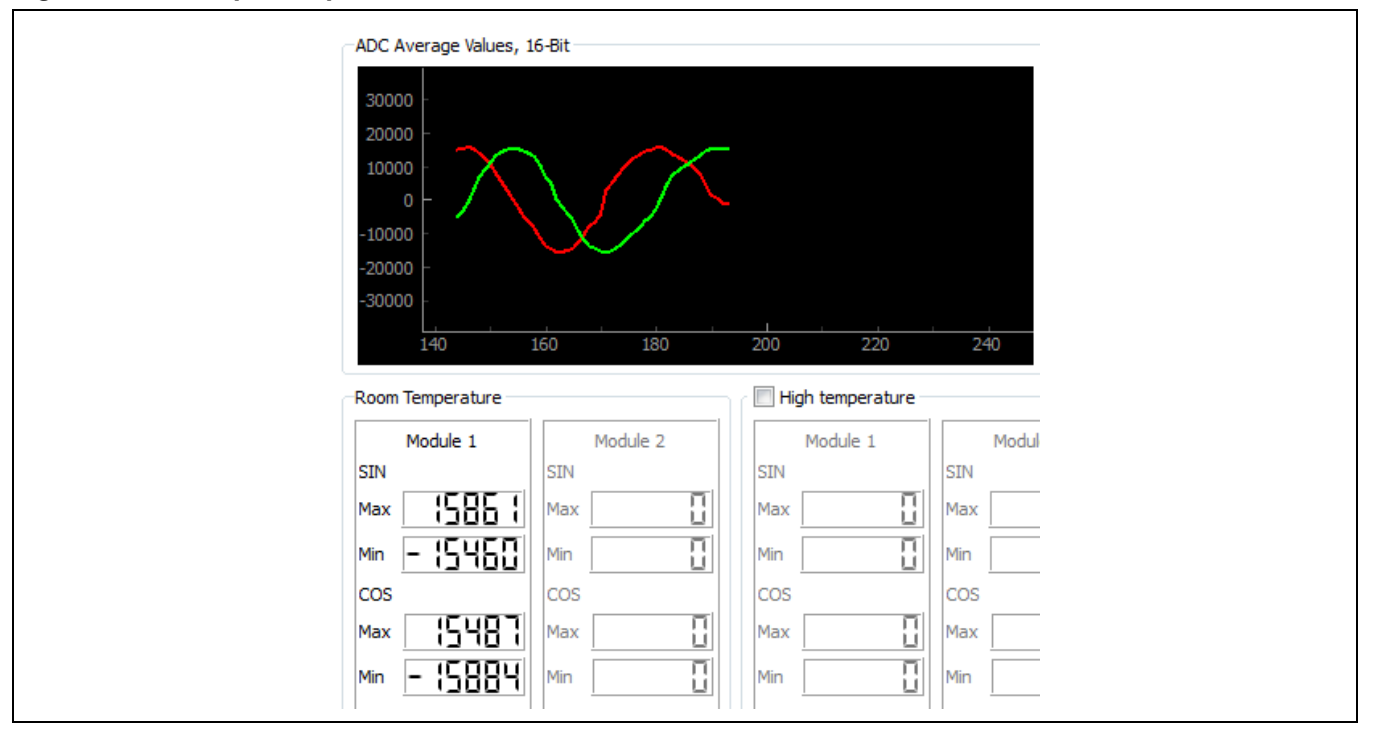

<span id="page-11-0"></span>*Figure 4.4 Example Graph and Max/Min Values for Module 1* 

The software calculates the offset parameters and stores them in place of the default factory settings in the ZSSC5101's EEPROM. The ZSSC5101 is now calibrated for the offset of the AMR position sensor at room temperature. The same procedure can be repeated under high temperature conditions by selecting the "High temperature" checkbox. This ensures accurate output values in a range between room temperature and the high temperature; e.g., the temperature that is applied to the ZSSC5101 during high temperature calibration: 150°C. After the programming is finished, the button label changes back to "START CALIBRATION."

Note that an offset calibration can be repeated several times. Each new setting will overwrite the old setting in the EEPROM. A misalignment of the magnet also leads to an offset error. Therefore, for best performance, it is recommended that an offset calibration be repeated if the magnet is changed for any new assembly of the sensor and the magnet.

© 2019 Renesas Electronics Corporation and the control of the Control of Table Technology, Inc. 12 March 11, 2016

# **ENESAS**

#### **4.3.2. Estimating the Resulting Angle Error**

The ZSSC51201 Evaluation Kit provides a unique algorithm for estimating the resulting angle error without the need for a precision angle reference. It is only necessary to rotate the magnet after calibration and click the "Start calibration check" button, which is shown in [Figure 4.5.](#page-12-0)

**Important:** Rotate the magnet *in one direction only*: either clockwise or counter-clockwise, not both directions.

Note that as the magnet is rotated, the eight check boxes above the button are filled in an ascending or descending sequence, depending on the rotation direction.

Rotating the magnet too fast can cause check boxes to be skipped as illustrated on the left in [Figure 4.6.](#page-12-1) In this case, continue rotating in the same direction until all check boxes are filled. Alternately, click the "Finish check" button, click "Start calibration check" twice, and start over. Do not rotate back and forth as this will invalidate the calculation results.

<span id="page-12-1"></span>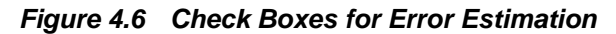

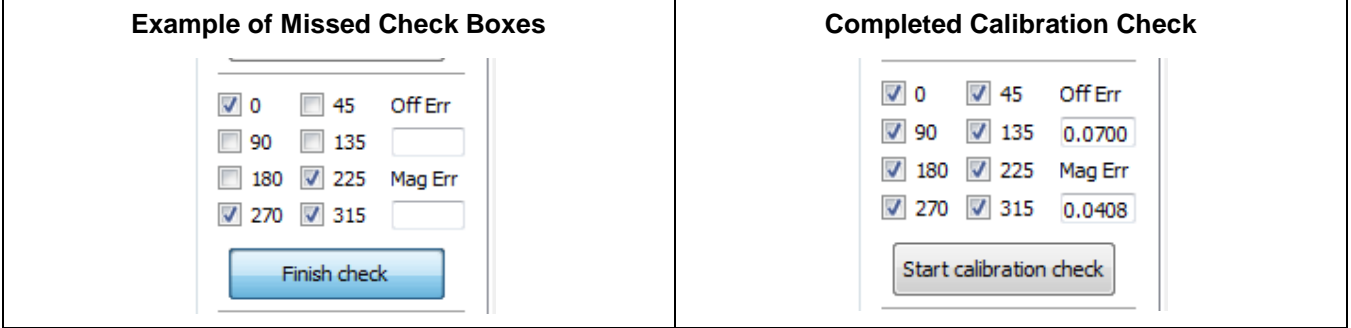

After all eight check boxes are filled, an algorithm calculates the estimated angle error and displays it in the bottom left corner. Note that the displayed error is shown as the peak angle error over one full phase (180° mechanical); e.g., in this case ±0.03°.

Note: A successful offset calibration should result in a remaining angle error of less than ±0.10°.

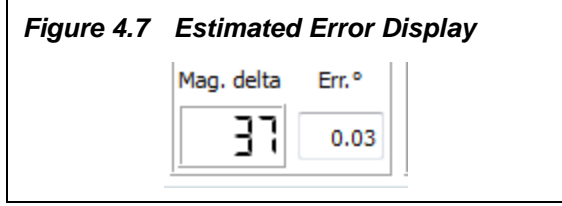

Note that there are also errors shown in the calibration window as shown on the right in [Figure 4.6.](#page-12-1) These are the peak-to-peak angle errors, separated by the error resulting from remaining offset (Off Err, in this example .0.0700° pk-pk) and the error caused by magnitude mismatch (Mag Err, in this example 0.0408° pk-pk).

## **4.4. "Read Angle" Tab**

The "Read Angle" tab is used to display the actual angle measurement in degrees, together with the magnitude and angle value output of the CORDIC algorithm (see [Figure 4.8.](#page-13-0))

<span id="page-12-0"></span>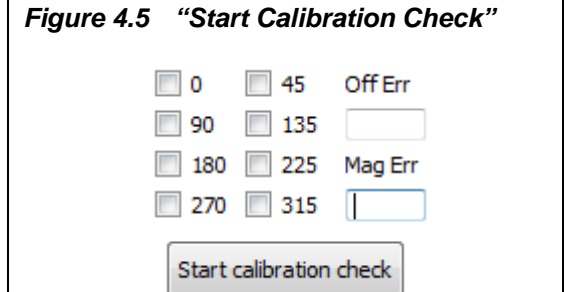

The polar plot on the right side is also a good indicator for accuracy. A perfect circle indicates a precise sensor calibration. A shift of the circle in any direction indicates an offset error, which can be eliminated through calibration (see section [4.3.1\)](#page-11-1).

In order to display a circle (rather than a half circle) select "360°" under "Angle range." In the case of an AMR sensor, one circle would reflect 180° mechanical.

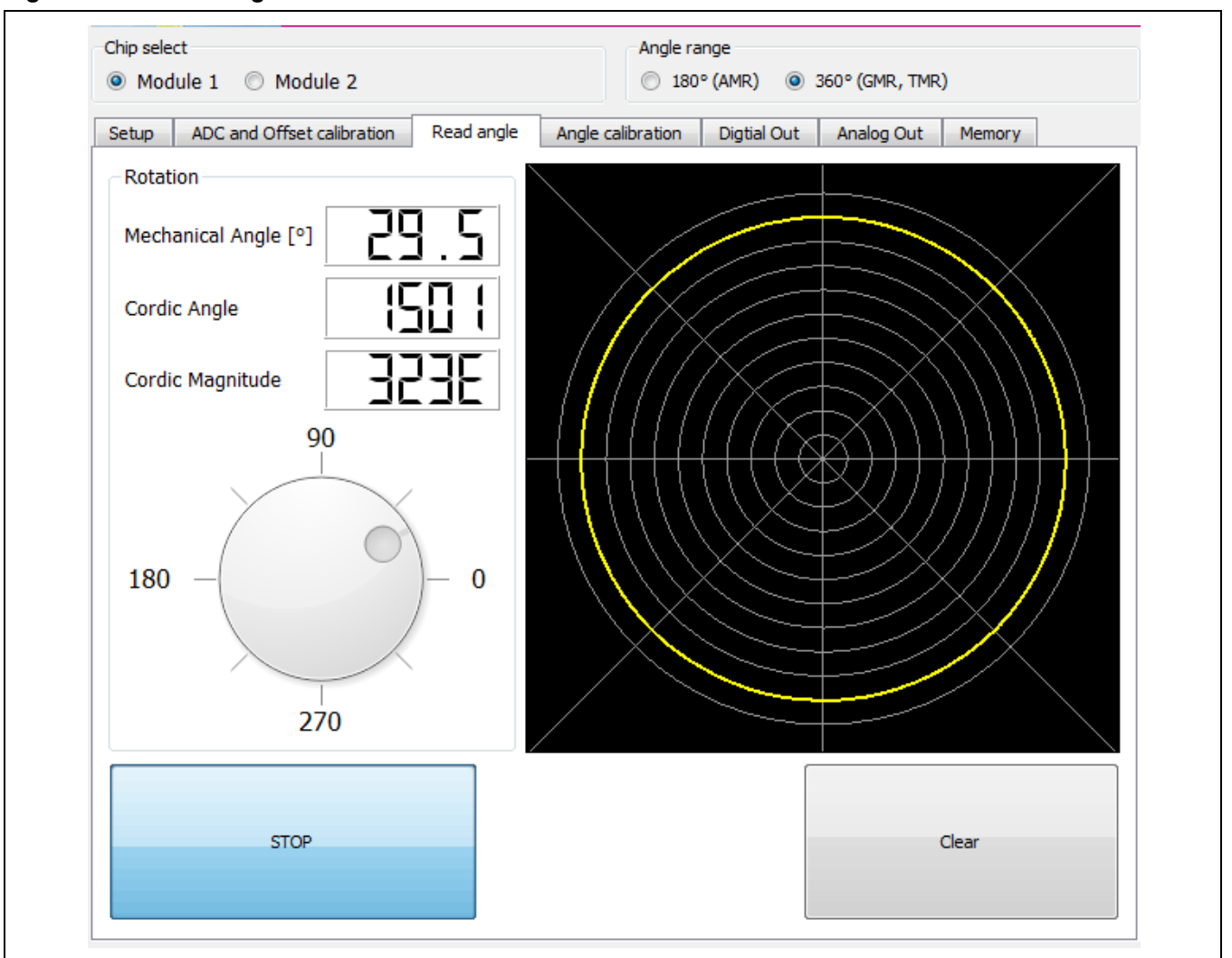

## <span id="page-13-0"></span>*Figure 4.8 "Read Angle" Screen*

## <span id="page-13-1"></span>**4.5. "Angle Calibration" Tab**

The "Angle Calibration" tab enables setting the ZSSC5101 to match the mechanical angle limits of the application to which it is connected (e.g., a pedal).

<sup>© 2019</sup> Renesas Electronics Corporation and March 11, 2016

To utilize the full angle range (e.g., 180° for AMR sensors), click the "Reset to default" button. This programs a linear ramp over the maximum angle range. To perform an angle calibration for both modules sequentially, check the "Module 1+2 angle calibration" box. The software automatically switches between module 1 and module 2, which is indicated via the radio buttons under "Chip select."

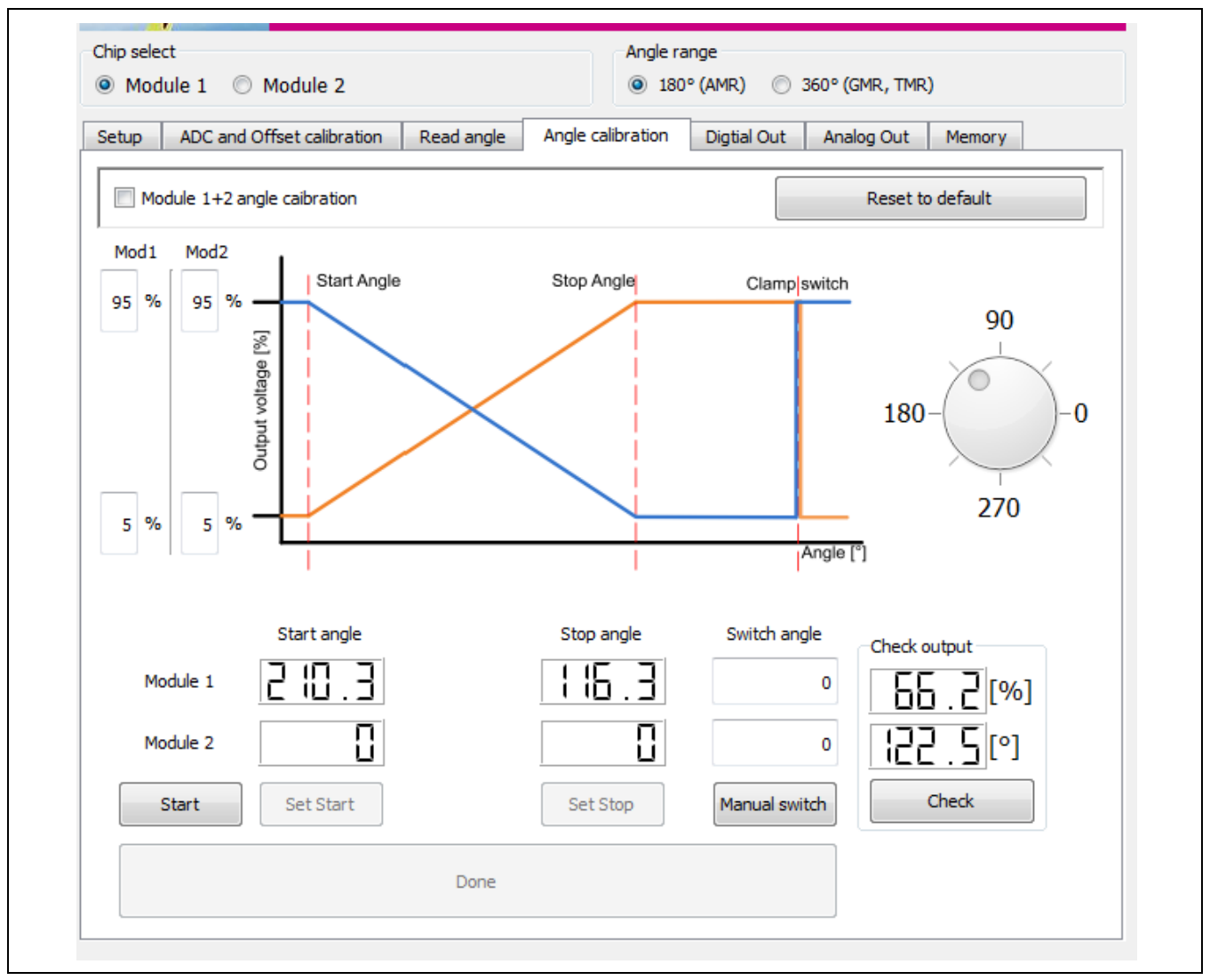

<span id="page-14-0"></span>*Figure 4.9 "Angle Calibration" Screen*

## <span id="page-14-1"></span>**4.5.1. Setting the Angle Range Limits and Switch Angle**

To match the sensor measurement range with a mechanical range (e.g., the full release and full push positions of a pedal), use the following procedure to enter the two end positions for the output voltage, which will be stored in EEPROM. The angle range between these mechanical stops will be a linear ramp.

# **ENESAS**

#### <span id="page-16-2"></span>**4.5.2. Checking the Calibrated Angle**

Strong Recommendation: Verify the actual angle and output value by clicking the "Check" button under "Check output" on the "Angle Calibration" tab (see [Figure 4.9\)](#page-14-0). The two display fields under "Check output" will show the current readings for the mechanical angle and the corresponding output value as a % of VDD (see [Figure 4.12\)](#page-16-0).

If necessary, repeat the procedures in section [4.5.1](#page-14-1) as needed to meet application requirements.

#### <span id="page-16-4"></span>**4.5.3. Indication of Possible Errors during Programming**

Improper programming (e.g., start and stop angle are unintentionally programmed at the same position) is indicated by an error condition.

Error conditions are indicated on the "Angle Calibration" tab by the output being displayed as an unchanging fixed output value below the lower clamping level for all magnet positions (e.g., output voltage = 1.9%VDD over all angles as shown in [Figure 4.13\)](#page-16-1).

In addition, on the "Memory" tab (see section [4.9\)](#page-20-0), the control register flag for "in diag condition" is checked if errors have been detected (see example in [Figure 4.13\)](#page-16-1).

In this case, repeat the programming with valid entries.

<span id="page-16-0"></span>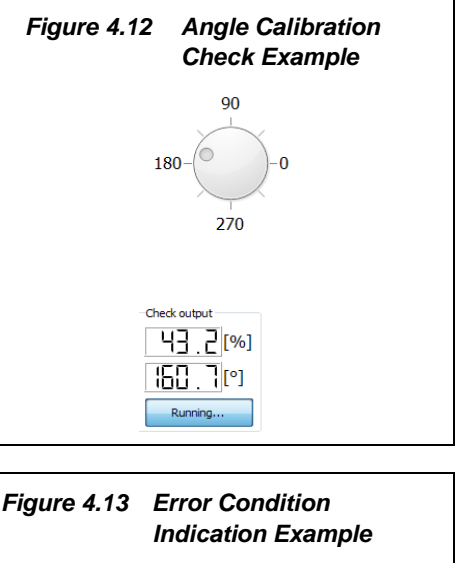

<span id="page-16-1"></span>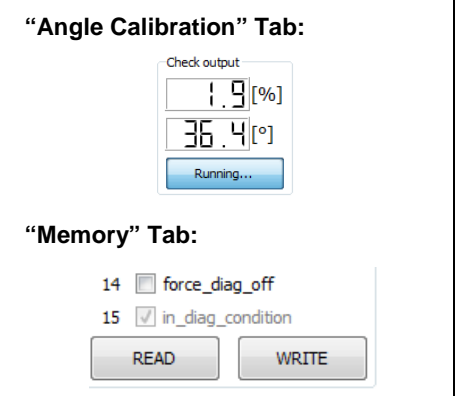

## **4.6. Selecting the Slope of the Angle Calibration and Writing the Settings**

Note: The slope (rising or falling) of the angle calibration cannot be programmed until after programming.

After completing the steps in sections [4.3.1,](#page-11-1) [4.5.1,](#page-14-1) and [4.5.2,](#page-16-2) go to the "Setup" tab (see [Figure 4.1\)](#page-8-0) and select the slope setting using the "Slope direction" drop down menu as shown in [Figure 4.14.](#page-16-3) Next, if all settings are final, click the "Write settings" button.

<span id="page-16-3"></span>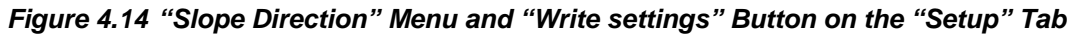

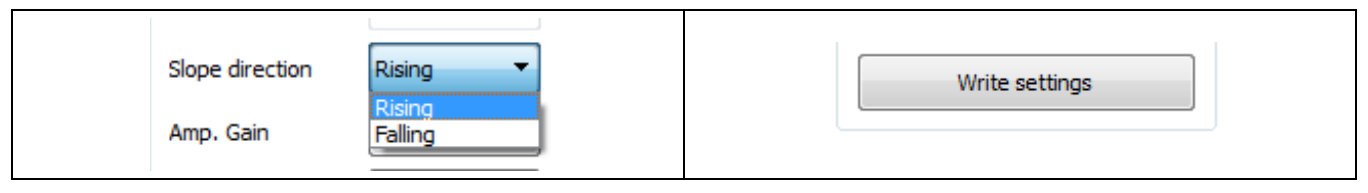

## **4.7. "Digital Out" Tab**

The "Digital Out" tab displays an XY plot for which the X-axis represents the angle and the Y-axis represents the output value (the ramp). To generate a graph, click the "Read" button and slowly rotate the magnet over the full angle range. The label on the button changes to "Stop."

Note that this display is cleared and refreshed automatically while in "Read" mode. To freeze the screen, click the "Stop" button.

Values shown in the display fields in the "Min/Max Values" section are determined over each period: 180° for AMR or 360° for GMR/TMR sensors.

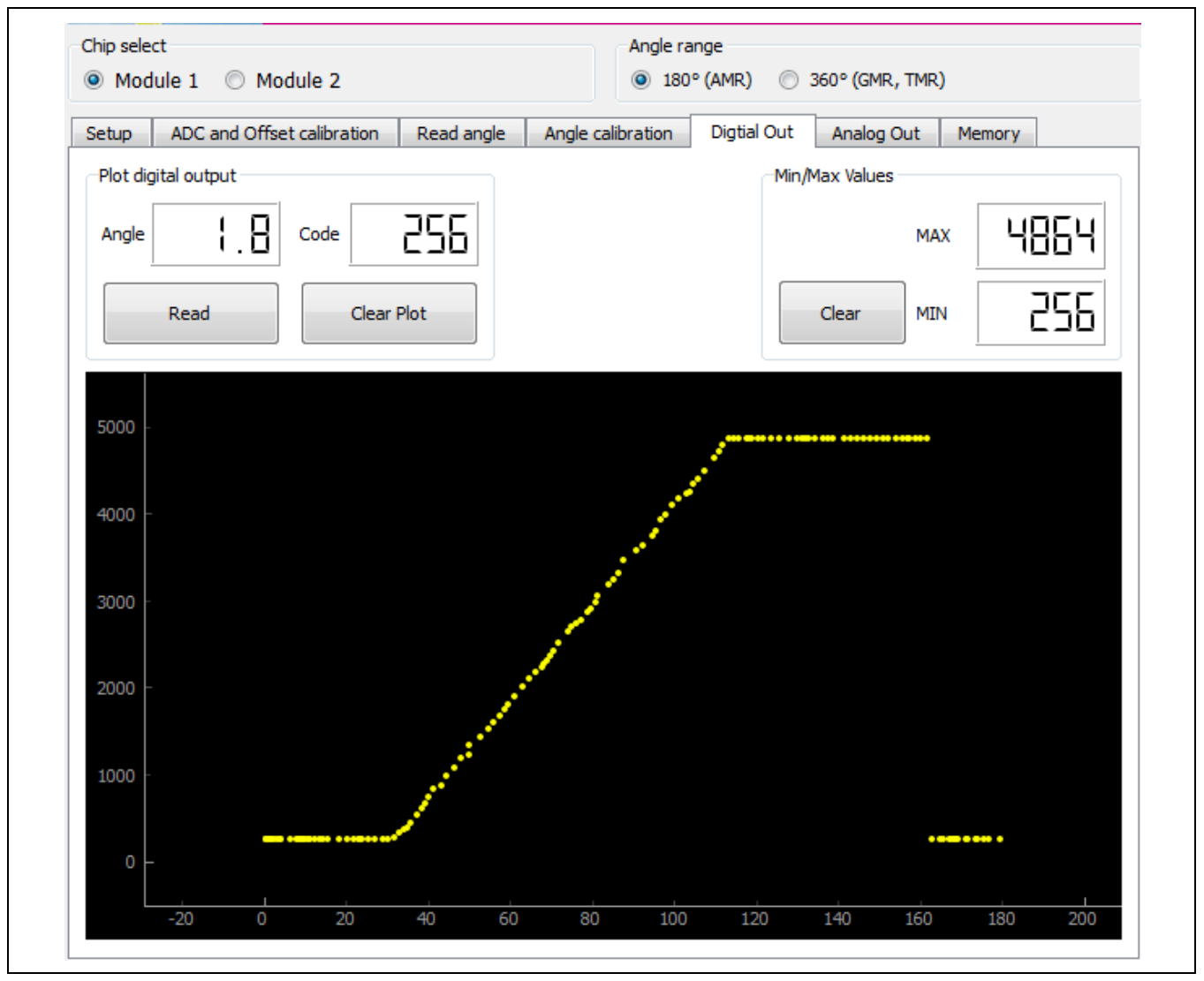

*Figure 4.15 "Digital Out" Screen*

## **4.8. "Analog Out" Tab**

The "Analog Out" tab shows the actual analog output voltage of the sensor (the voltage at the ZSSC5101's VOUT pin). The X-axis of the plot is the time, scrolling from right to left, and the Y-axis is the analog output voltage of the sensor that is measured by an ADC in the microcontroller of the SSC Communication Board. To initiate a plot, click the "Read" button. The label on the button changes to "Stop."

The values in the "Min/Max values" section are continuously calculated for the period that reading is active. The "Output difference" and "Output sum" values are calculated point-by-point and therefore updated for each reading.

The outputs of both Module 1 and Module 2 sensors can be displayed simultaneously if the "Enabled" radio button under "Dual Devices" is selected. If selected, the ADC of the SSC Communication Board measures each sensor sequentially and displays the results on the scrolling screen. The example in [Figure 4.17](#page-19-0) shows the analog outputs of two modules connected to the kit. Output 2 (falling slope) is opposite to output 1 (rising slope).

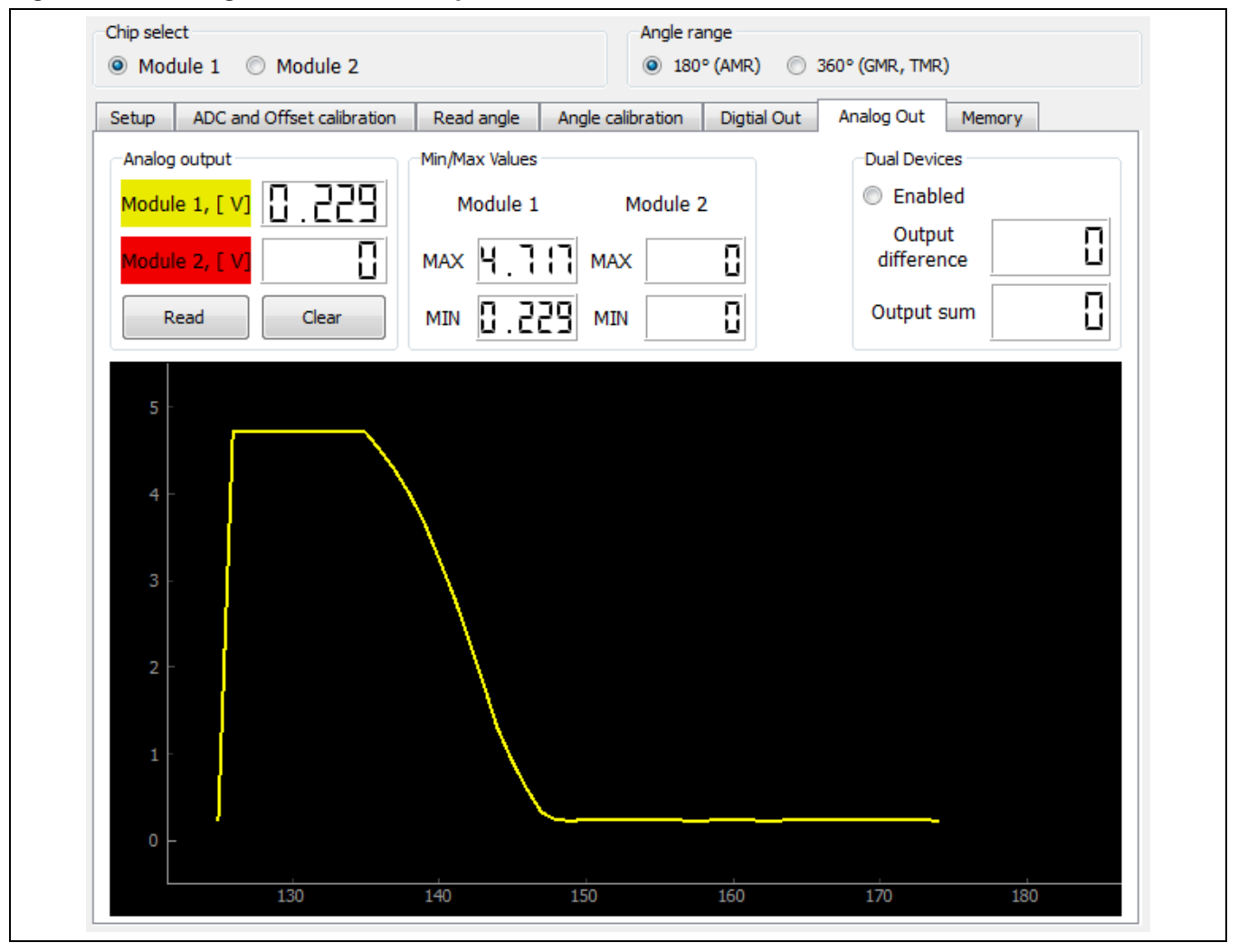

*Figure 4.16 "Analog Out" Screen Example*

© 2019 Renesas Electronics Corporation and the control of the Control of Technology, Inc. 19 March 11, 2016

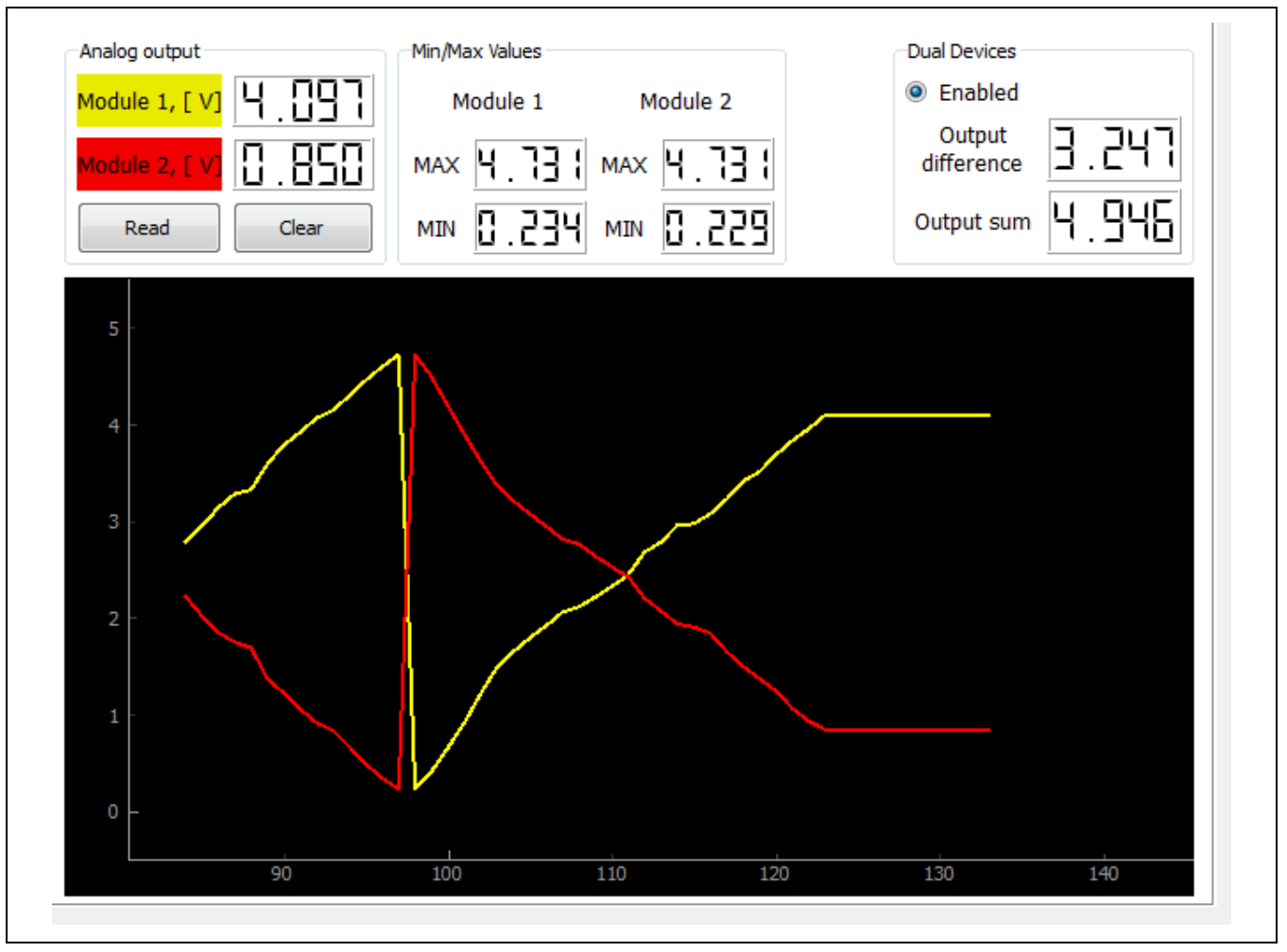

<span id="page-19-0"></span>*Figure 4.17 "Analog Out" Screen Example with Two Modules*

### <span id="page-20-0"></span>**4.9. "Memory" Tab**

The "Memory" tab is used to read and modify the EEPROM contents for factory settings, user settings, and the control register. For further details about the settings refer to the *ZSSC5101 Data Sheet* and the ZSSC5101 Application Note – Programming Guidelines.

The example EEPROM contents shown in [Figure 4.18](#page-20-1) illustrate the default (uncalibrated) settings:

- Maximum angle range (180° for AMR sensors)
- Clamping levels: 5% VDD and 95% VDD
- Magnet loss detection: disabled

Under "CONTROL REGISTER," if the *digi\_not\_ana* bit checkbox is checked, the ZSSC5101 VOUT pin is in the digital bi-directional Command Mode instead of the default analog output mode (Normal Operation Mode).

<span id="page-20-1"></span>*Figure 4.18 "Memory" Screen*

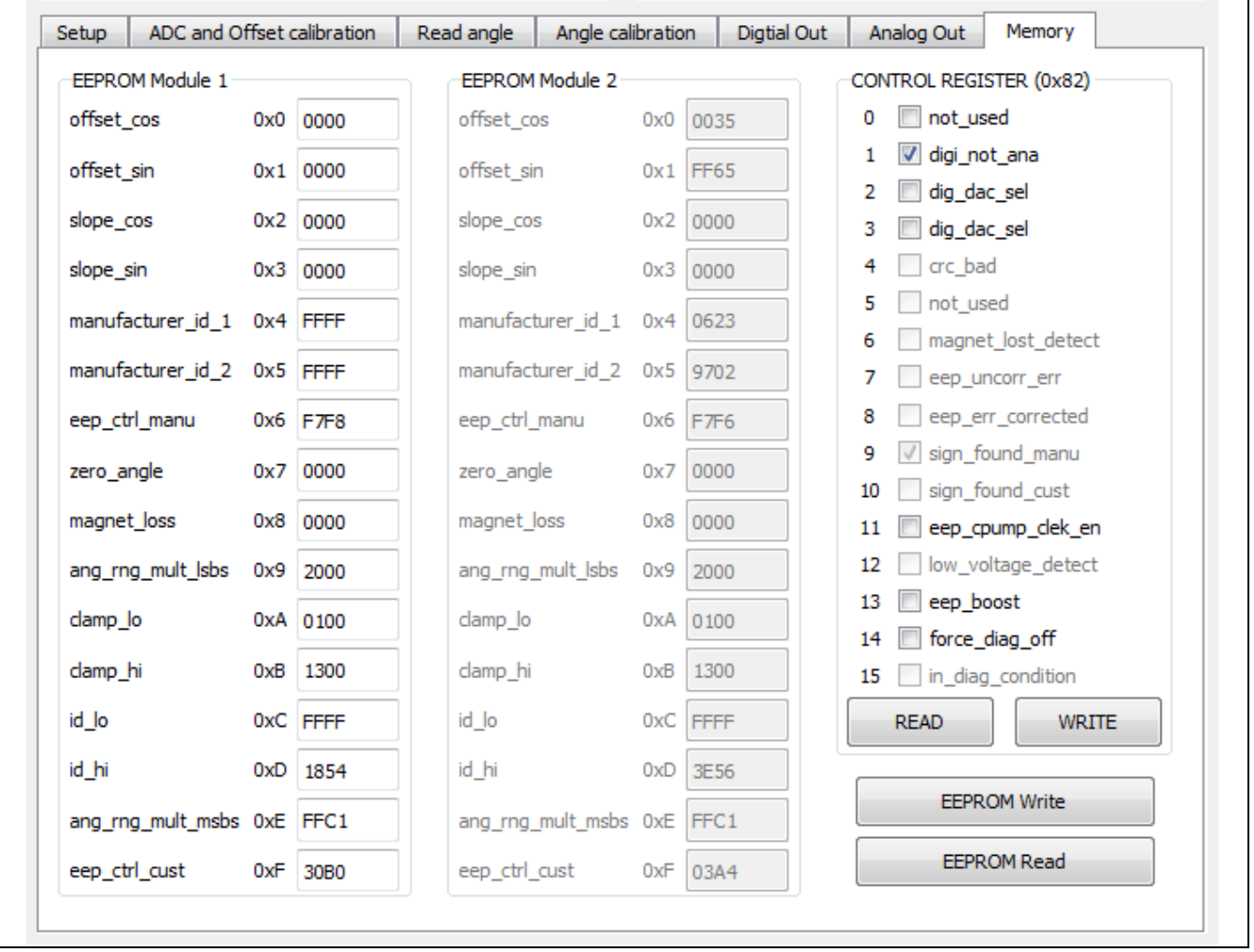

© 2019 Renesas Electronics Corporation and Device Technology, 21 and Device Technology, Inc. 2016

#### **4.9.1. Loading and Saving EEPROM Settings**

A complete set of EEPROM settings can be stored in a file on the user's computer. The stored set of settings can then be retrieved when needed and loaded into the GUI.

To store a set of EEPROM settings, go to the top main menu and click on *File → Save EEPROM*. The resulting dialog allows selection of the file name and location for storing the file.

To retrieve a set of previously saved EEPROM settings, go to the top main menu and click on *File → Load EEPROM*. The resulting dialog allows navigating to locate and load the file. Then click the "EEPROM Write" button on the "Memory" tab to load the values in the ZSSC5101.

The downloaded software provides an EEPROM configuration file containing the default settings for an AMR sensor as illustrated in [Figure 4.18.](#page-20-1) It is stored in the subdirectory *user settings* with the file name *AMR default 180deg 5-95%.eep.* See [Figure 4.20.](#page-21-0)

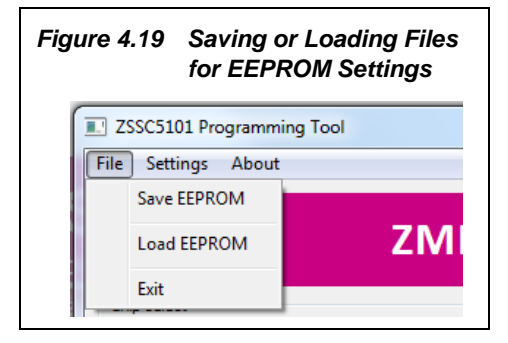

<span id="page-21-0"></span>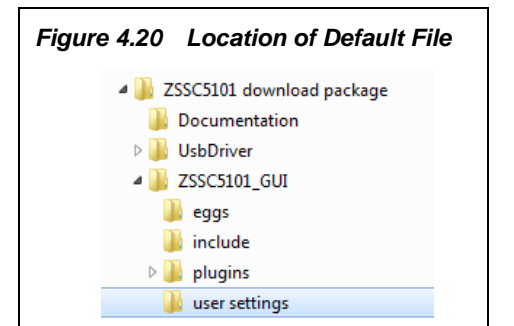

<span id="page-21-1"></span>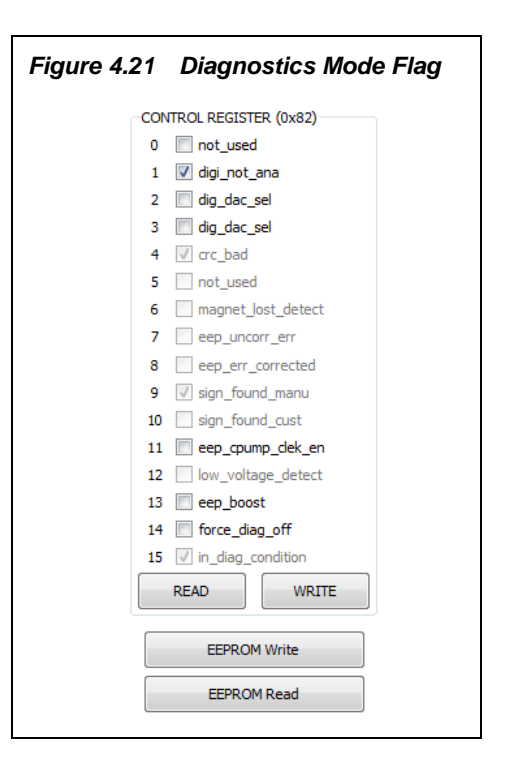

## **4.10. Diagnostics Conditions**

If a fault condition is detected (e.g., programming error, see section [4.5.3\)](#page-16-4), the output will go into the Diagnostics Mode, which is indicated by an output voltage below the lower clamping level or above the upper clamping level (see section [4.5\)](#page-13-1). The diagnostics condition is also indicated by a checked box for "in\_diag\_condition" in the control register bit 15 as shown in [Figure 4.21.](#page-21-1)

Such errors are typically resolved by either correcting the error that caused the chip to go into Diagnostics Mode (e.g., re-programming the angle range within allowed limits).

# **5 Related Documents**

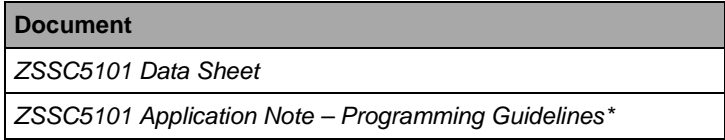

Visit the ZSSC5101 product page [www.IDT.com/ZSSC5101](http://www.idt.com/zssc5101) or contact your nearest sales office for the latest version of these documents.

\* Note: Documents marked with an asterisk (\*) require a free customer login account for document access on the product page.

## **6 Glossary**

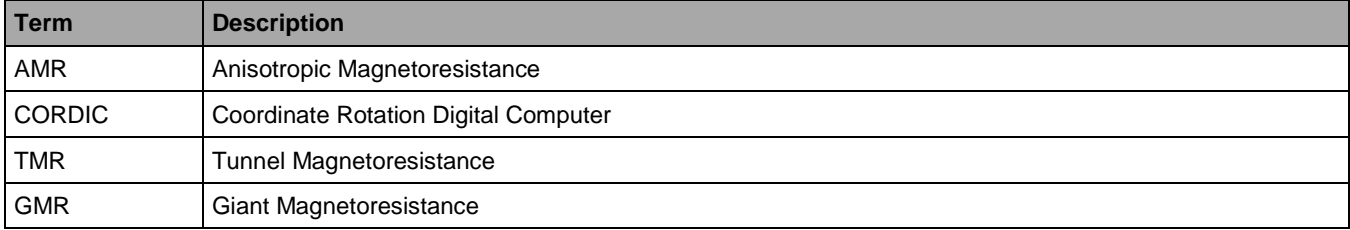

# **7 Document Revision History**

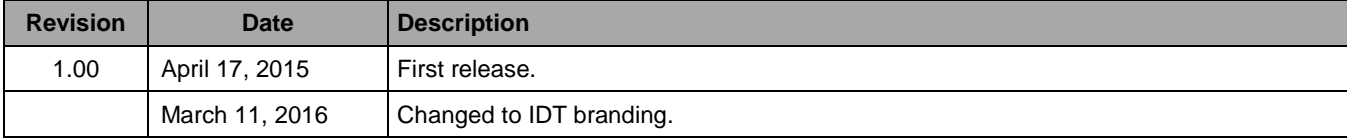